# MANUAL BALANÇA V9.1 WIFI COLOR TOUCH 2.0

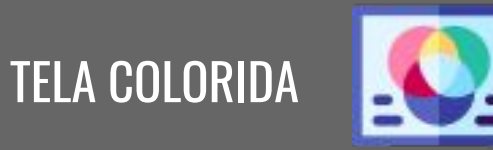

#### TOUCH SCREEN

WIFI INTEGRADO

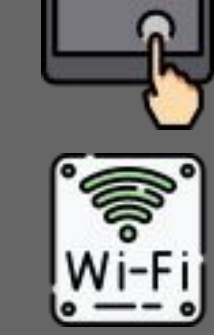

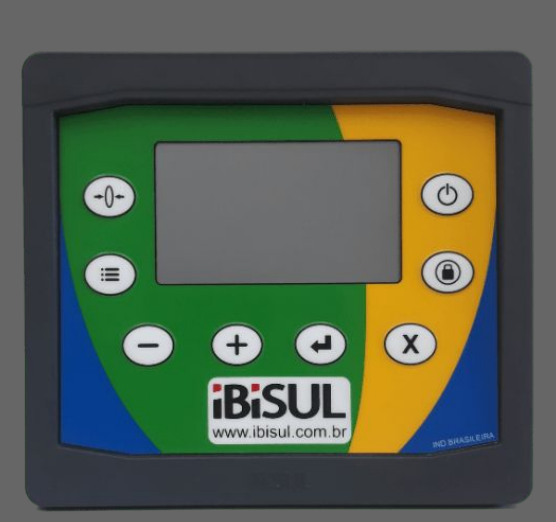

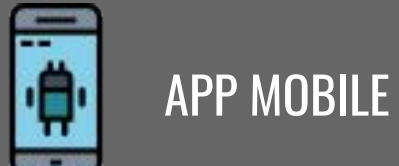

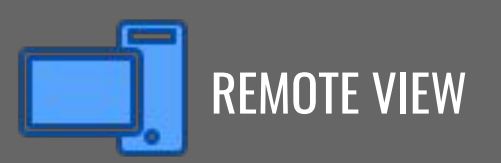

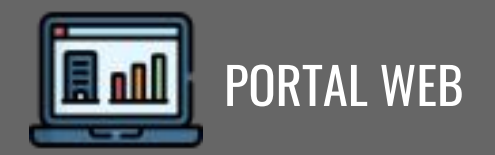

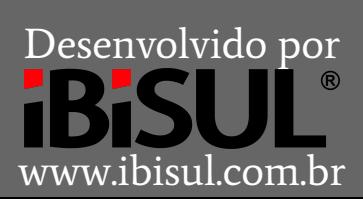

## ÍNDICE

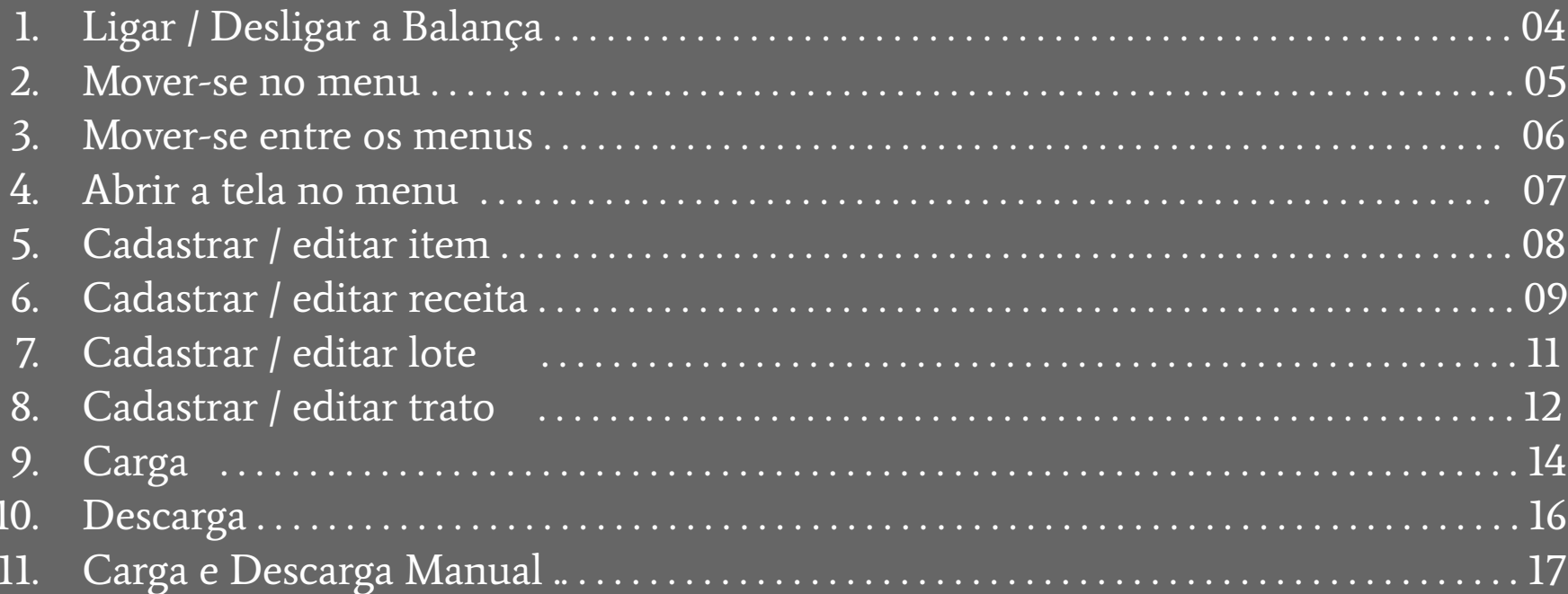

## ÍNDICE

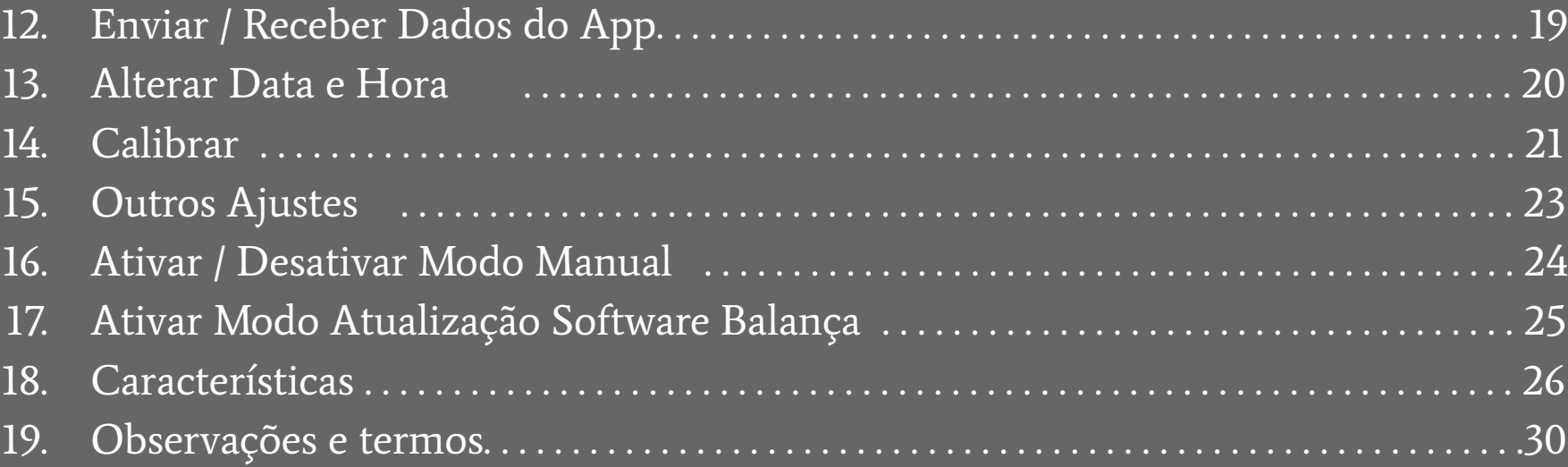

#### 1. LIGAR / DESLIGAR A BALANÇA

Para ligar a balança clique no botão (O) por alguns segundos. Para desligá-la, pressione e segure o botão ( $\bigcirc$ ) até aparecer uma tela dizendo para soltar o botão, e então, solte-o. Ao ligar, será chamada a tela do modo manual, para acessar os menus tecle  $($ 

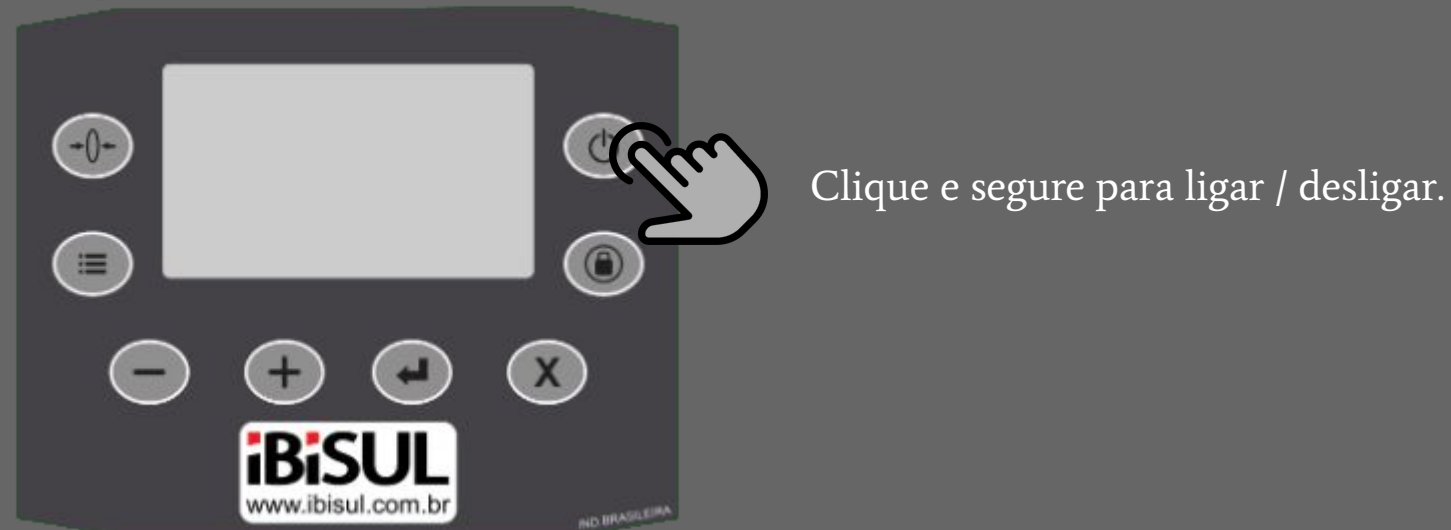

#### 2. MOVER-SE NO MENU

Para mover-se no menu clique em  $\textcircled{1}$  para avançar, ou em  $\textcircled{2}$  para retroceder.

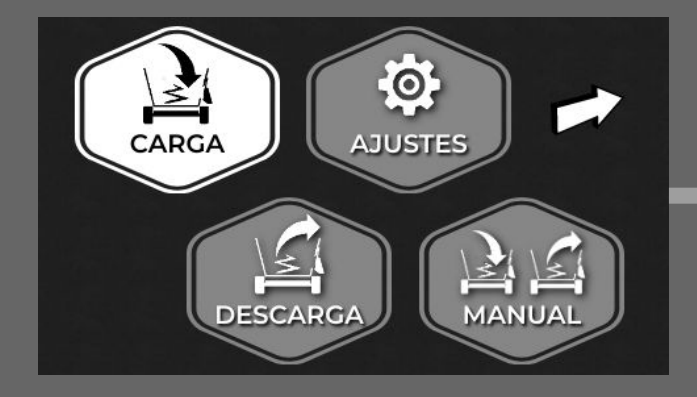

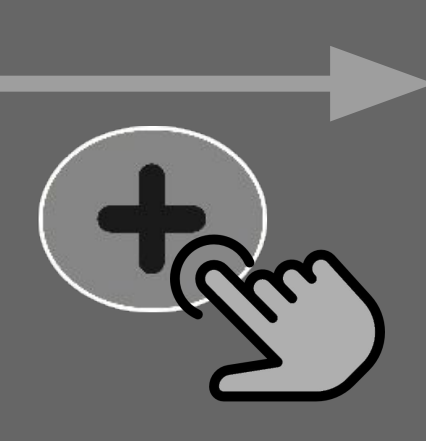

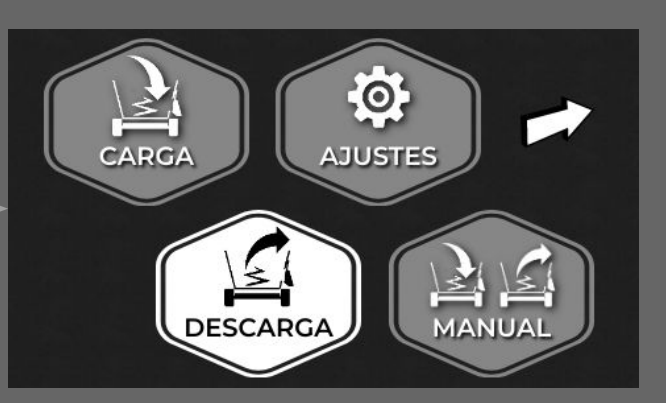

#### 3. MOVER-SE ENTRE OS MENUS

Para mover-se entre os dois menus, clique em  $( \equiv ).$ 

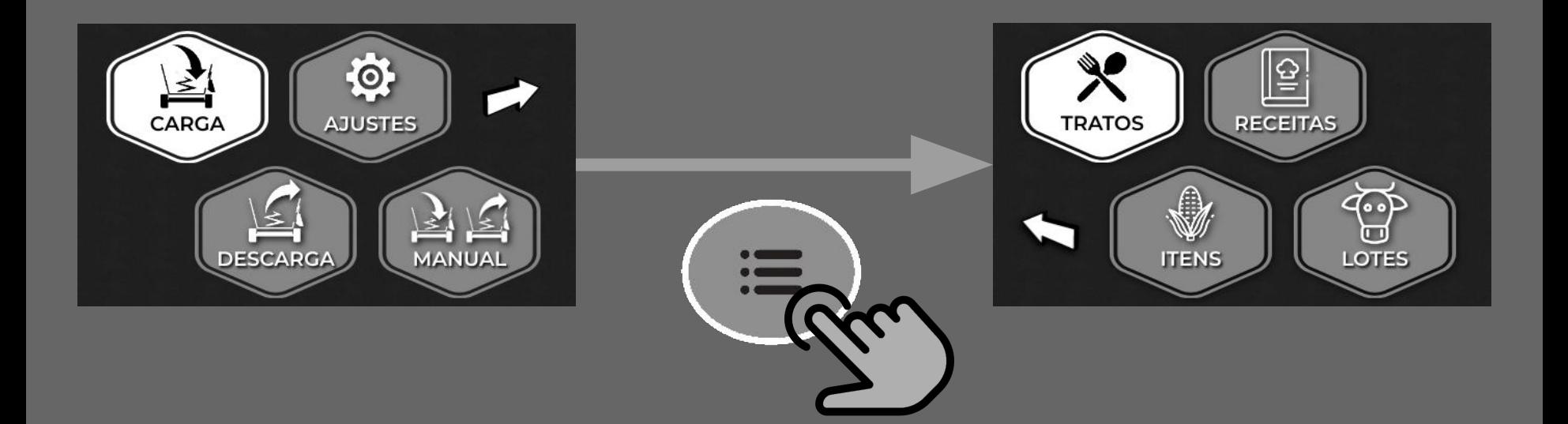

#### 4. ABRIR A TELA NO MENU

Para abrir a tela desejada, selecione-a e clique em  $\textcircled{1}$ . Para sair da tela pressione  $\textcircled{x}$ 

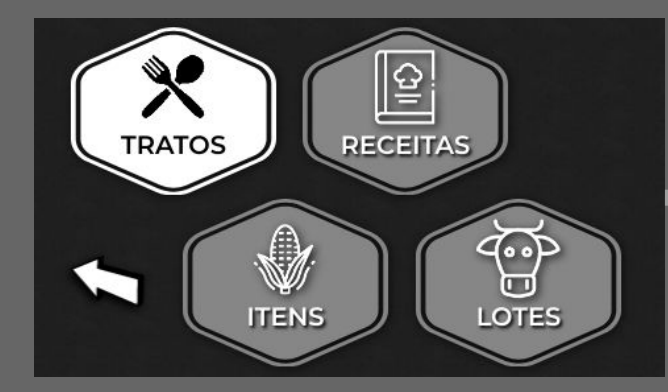

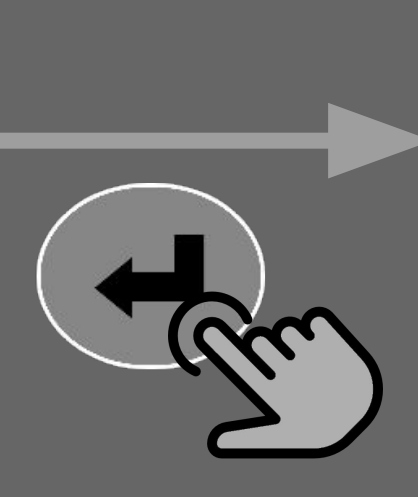

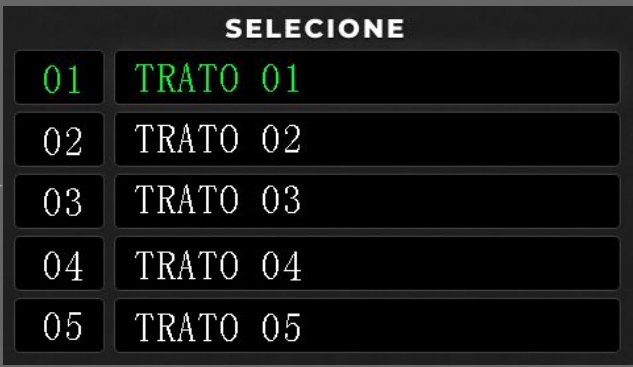

#### 5. CADASTRAR / EDITAR ITEM

Os itens são cadastrados e editados apenas através do Aplicativo Mobile. Caso já tenha cadastrado os itens através do App, a lista dos mesmos pode ser visualizada através da Balança, clicando  $\textcircled{4}$  em ITENS.

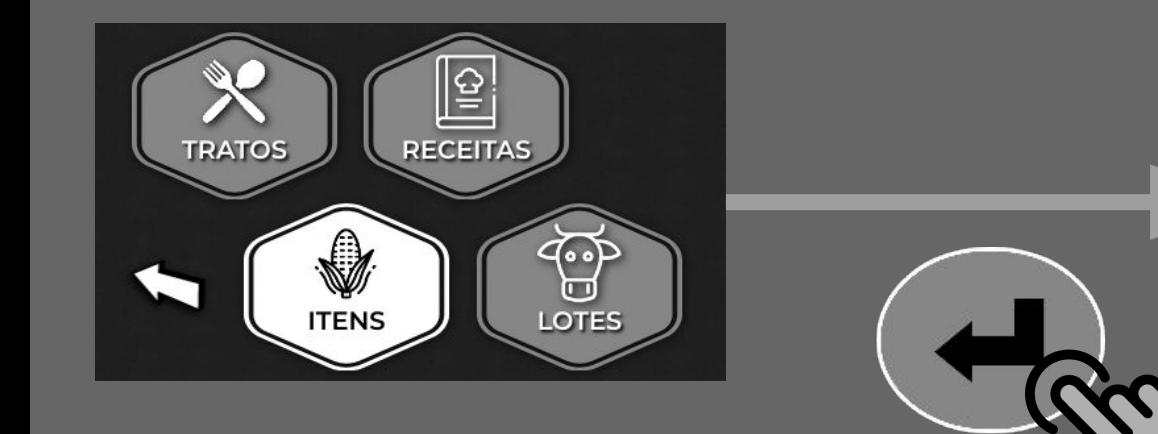

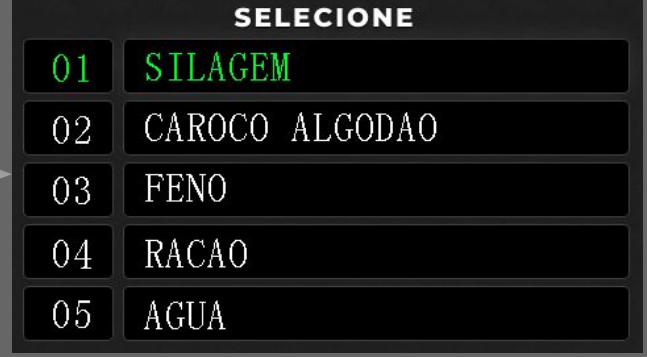

#### 6a. CADASTRAR / EDITAR RECEITA

Os nomes das receitas só podem ser alterados através do Aplicativo Mobile. Para acessar a sua lista na Balança, acesse o menu e pressione  $(\blacktriangleleft)$  em RECEITAS.

Selecione a receita que deseja modificar movendo-se até ela através de  $(\blacktriangle)$  ou  $(\blacktriangle)$ , e em seguida, clique em  $\left($ andel) ao chegar na receita.

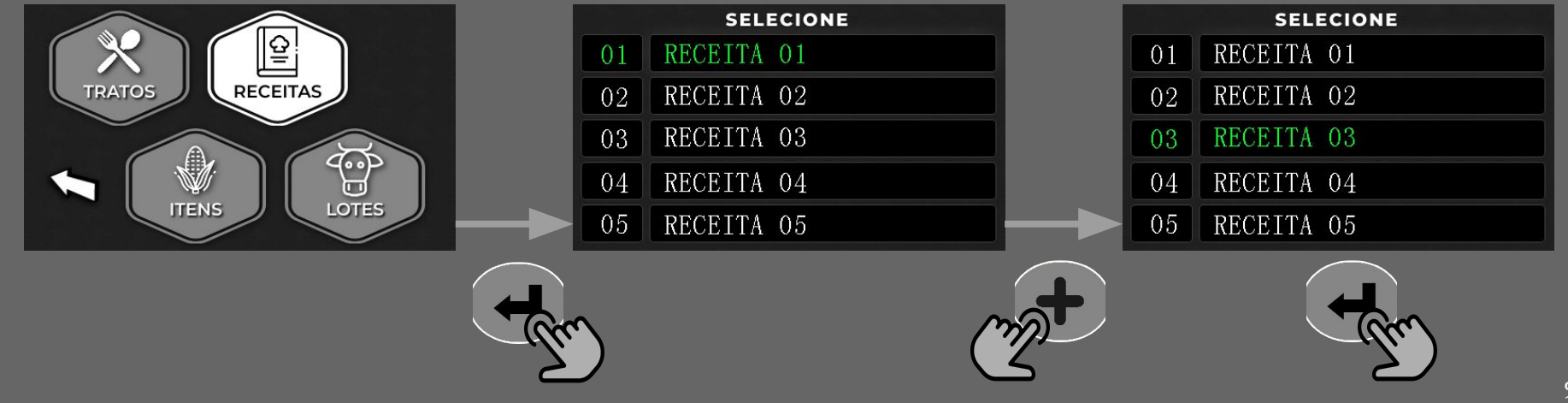

#### 6b. CADASTRAR / EDITAR RECEITA

Para inserir um item à receita, deve-se selecionar a ordem de carga do item, o Kg por animal e o item desejado. Na ordem de carga, clique em  $\bigodot$  ou  $\bigodot$  para escolher a ordem, em seguida, clique em  $\bigodot$ . Indique o Kg por animal usando  $\bigodot$  ou  $\bigodot$ , e então, pressione  $\bigcirc$ . Escolha o item desejado com os botões  $\bigcirc$  ou  $\bigcirc$ . E por fim, pressione  $\left($ a) para salvar a receita.

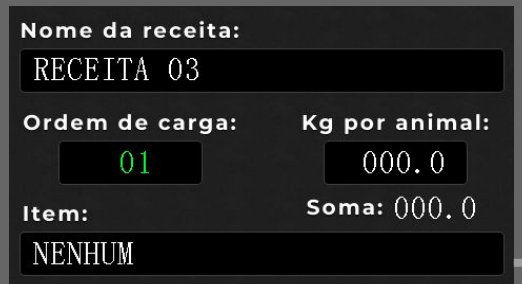

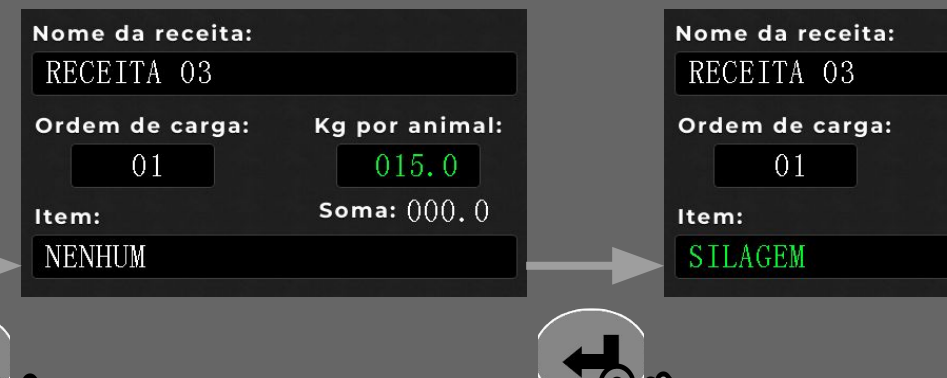

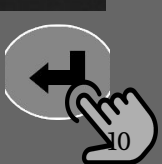

**Kg por animal:**  $015.0$ **Soma:**  $000.0$ 

#### 7. CADASTRAR / EDITAR LOTE

Os nomes do lotes só podem ser alterados através do Aplicativo Mobile. Para acessar a sua lista na Balança, acesse o menu e pressione (elle em LOTES. Mova-se ao lote utilizando  $\textcircled{1}$  ou  $\textcircled{1}$ , e pressione  $\textcircled{1}$  no desejado.

Deve-se indicar o n° de animais e o Kg por animal. Para escolher o n° de animais utilize a tecla  $(\text{--})$ ou  $\overline{(-)}$ , e então, pressione  $\textcircled{--}$ . Indique o Kg por animal utilizando $\textcircled{--}$ ou  $\left(\frac{1}{\epsilon}\right)$ , e por fim, clique em  $\left(\frac{1}{\epsilon}\right)$  para salvar o lote.

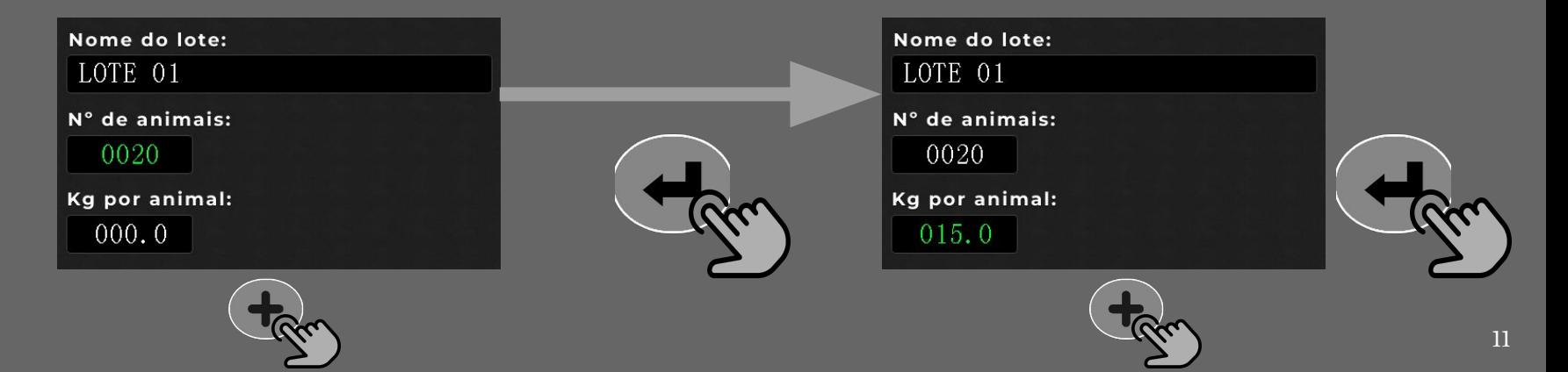

#### 8a. CADASTRAR / EDITAR TRATO

Os nomes dos tratos só podem ser alterados através do Aplicativo Mobile. Para acessar a sua lista na Balança, acesse o menu e pressione  $\textcircled{1}$  em TRATOS.

Selecione o trato que deseja modificar movendo-se até ele através de  $(\bullet)$  ou  $(-)$ , e em seguida, clique em  $\left($ ando chegar no trato.

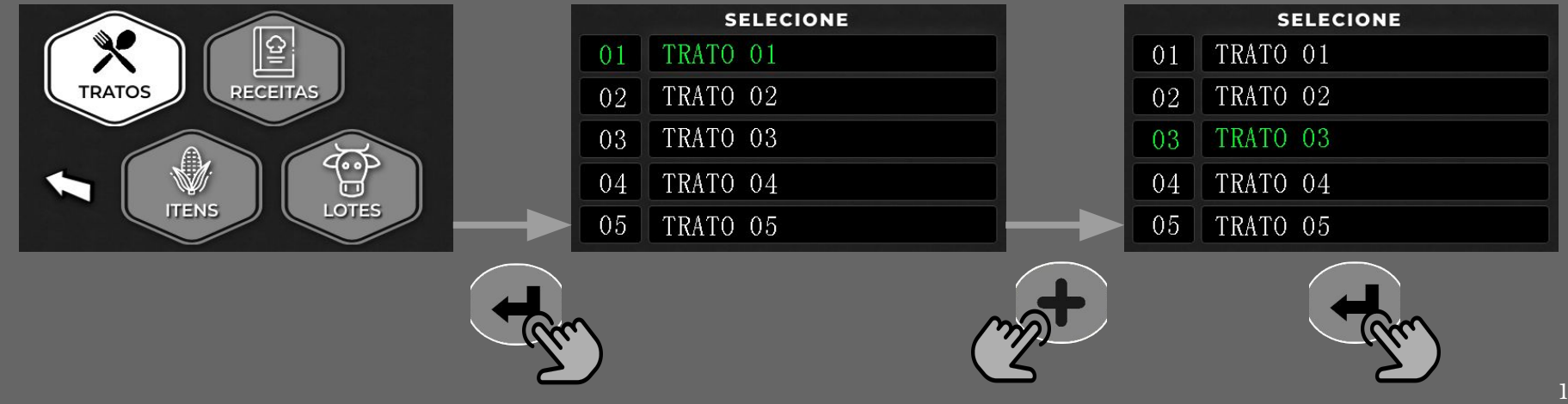

#### 8b. CADASTRAR / EDITAR TRATO

Para selecionar a receita do trato, utilize as teclas  $\left(\begin{array}{c} 0 \end{array}\right)$  ou  $\left(\begin{array}{c} 0 \end{array}\right)$ , e pressione  $\left(\begin{array}{c} 0 \end{array}\right)$  ao chegar na receita desejada.

Para inserir um lote ao trato, deve-se selecionar a ordem do lote e o lote desejado. Para indicar a ordem use  $\left(\begin{array}{c} 1 \end{array}\right)$ ou  $\left(\begin{array}{c} 1 \end{array}\right)$ , e tecle  $\left(\begin{array}{c} 1 \end{array}\right)$ . Escolha o lote desejado utilizando  $\left(\begin{array}{c} 1 \end{array}\right)$ ou  $\bigcirc$ , e por fim, pressione  $\bigcirc$  para salvar o trato.

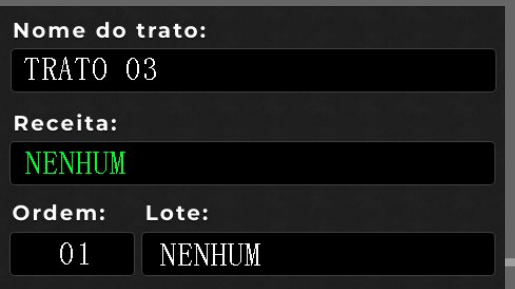

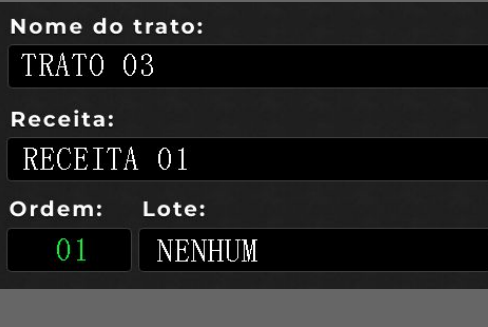

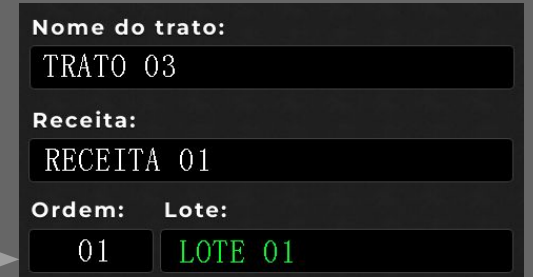

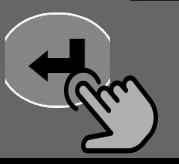

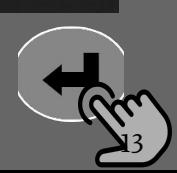

#### 9a. CARGA

Para realizar a carga, acesse o menu e pressione  $\langle - \rangle$ em CARGA.

Selecione o trato que deseja carregar movendo-se até ele através de  $(\textcolor{black}{\bullet})$  ou  $(\textcolor{black}{\bullet})$  , e clique em  $\left( \begin{array}{c} 1 \end{array} \right)$ ao chegar no trato.

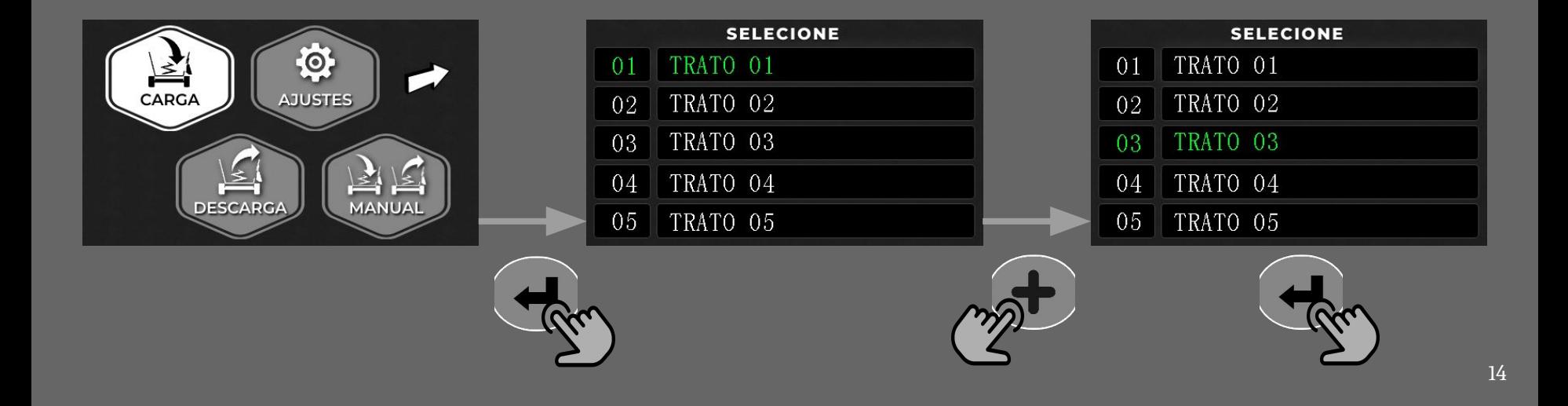

#### 9b. CARGA

Na tela de Carga é possível monitorar o item que está sendo carregado, o peso parcial do item e o peso total. Também é possível tarar no primeiro item pressionando  $(-1)$  e bloquear a mudança de peso teclando (1). Para avançar para o próximo item, clique em  $(\bullet)$ . Se desejar pular um item no momento aperte  $(x)$ . Quando tudo estiver concluído pressione (  $\equiv$  ) para sair da tela de carga.

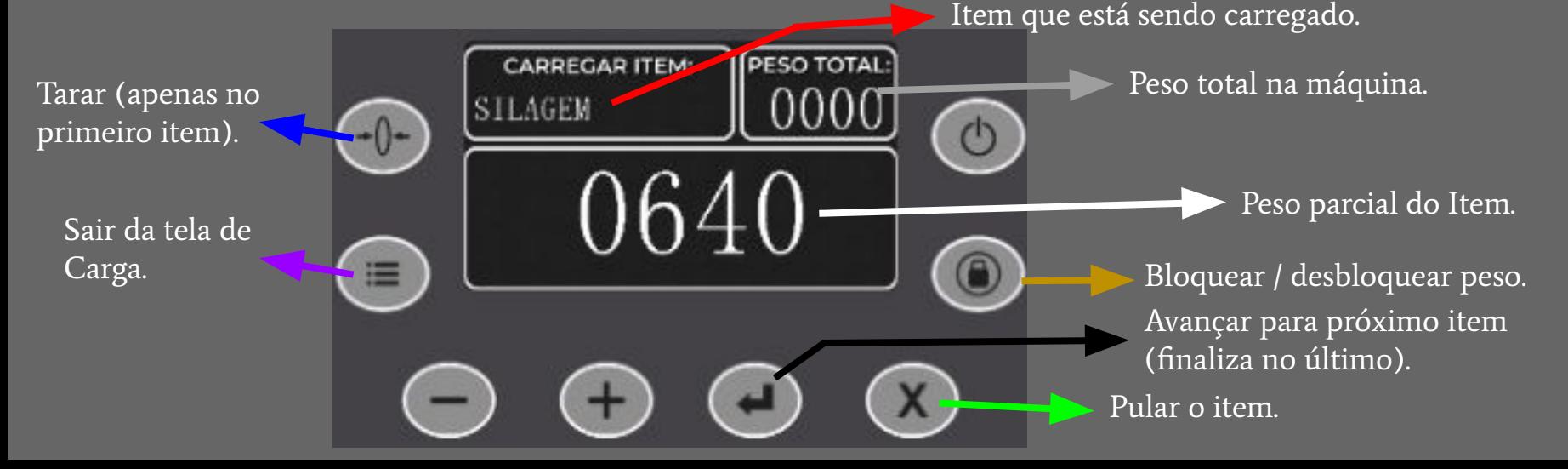

15

#### 10. DESCARGA

Para realizar a descarga, acesse o menu e pressione (<a> em DESCARGA. Na tela é possível monitorar o lote que está sendo descarregado, o peso parcial do lote e o peso total. Para avançar para o próximo lote, clique em  $($   $\blacktriangleleft)$ . Quando tudo estiver concluído pressione  $(\equiv)$ ou  $(x)$ para sair da tela de descarga.

Lote que está sendo descarregado.

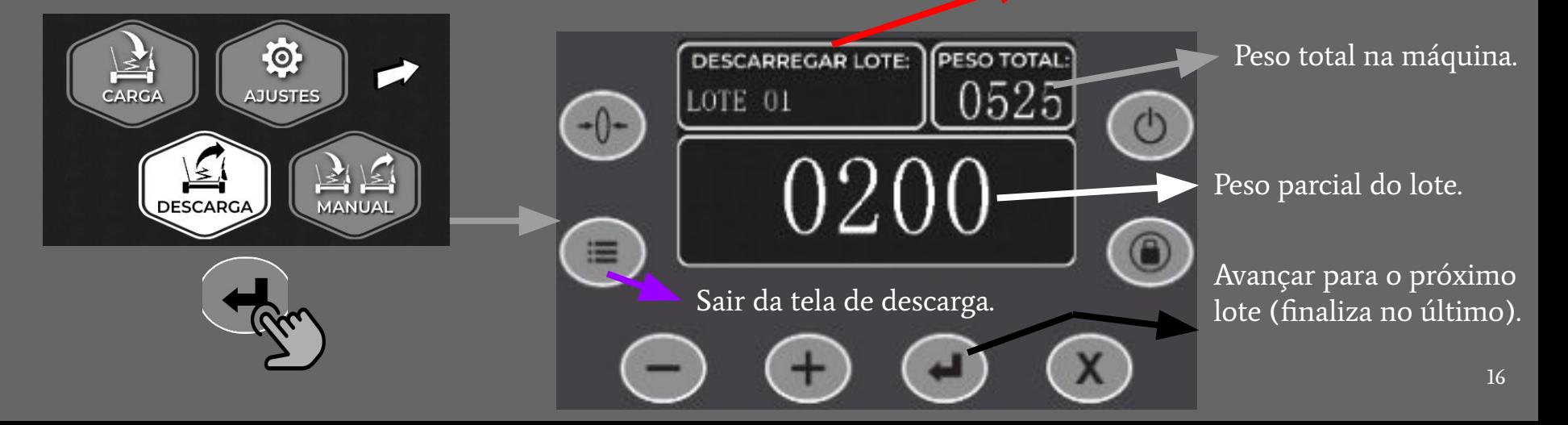

#### 11a. CARGA E DESCARGA MANUAL

Para realizar a carga e descarga manualmente, acesse o menu e pressione  $($ .  $\blacktriangle)$  em MANUAL. Para sair da tela tecle  $($ 

Para carregar, insira o peso do item tocando com o dedo em DIGITAR PESO , digite o peso desejado teclando os números na tela e toque em OK (na tela), para confirmar e atualizar o peso conforme o valor digitado pressione  $(x)$ . Para tarar tecle  $(-)$  e para bloquear o peso pressione ( 250

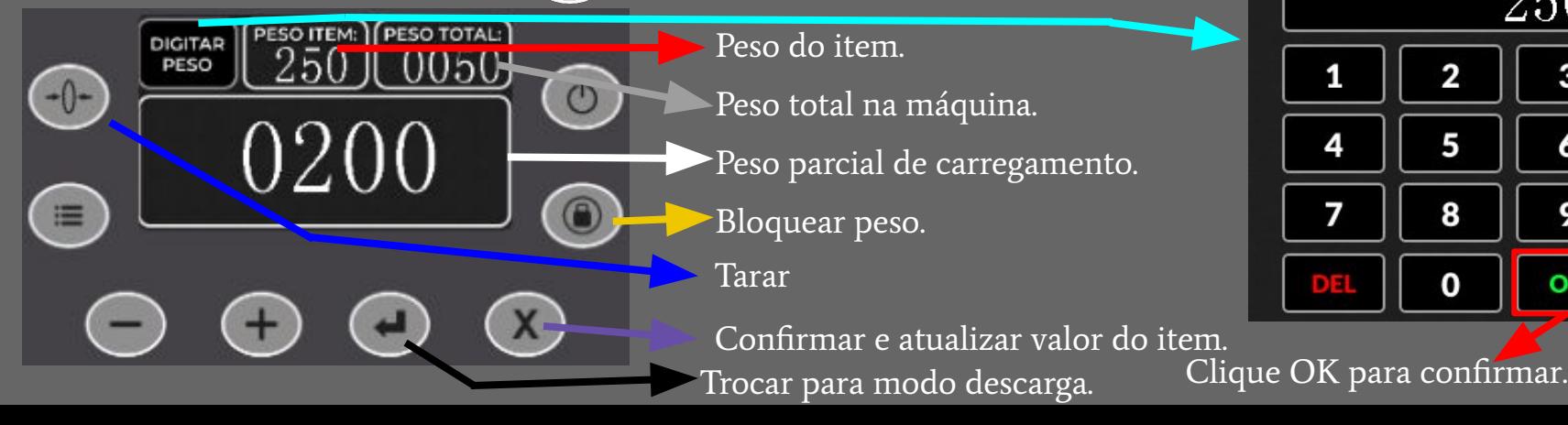

17

2

5

8

3

6

9

#### 11b. CARGA E DESCARGA MANUAL

Para descarregar, insira o peso do lote tocando com o dedo em DIGITAR PESO, digite o peso desejado teclando os números na tela e toque em OK (na tela), para confirmar e atualizar o peso conforme o valor digitado pressione  $\left( \textcolor{black}{\bigcirc} \right)$ 

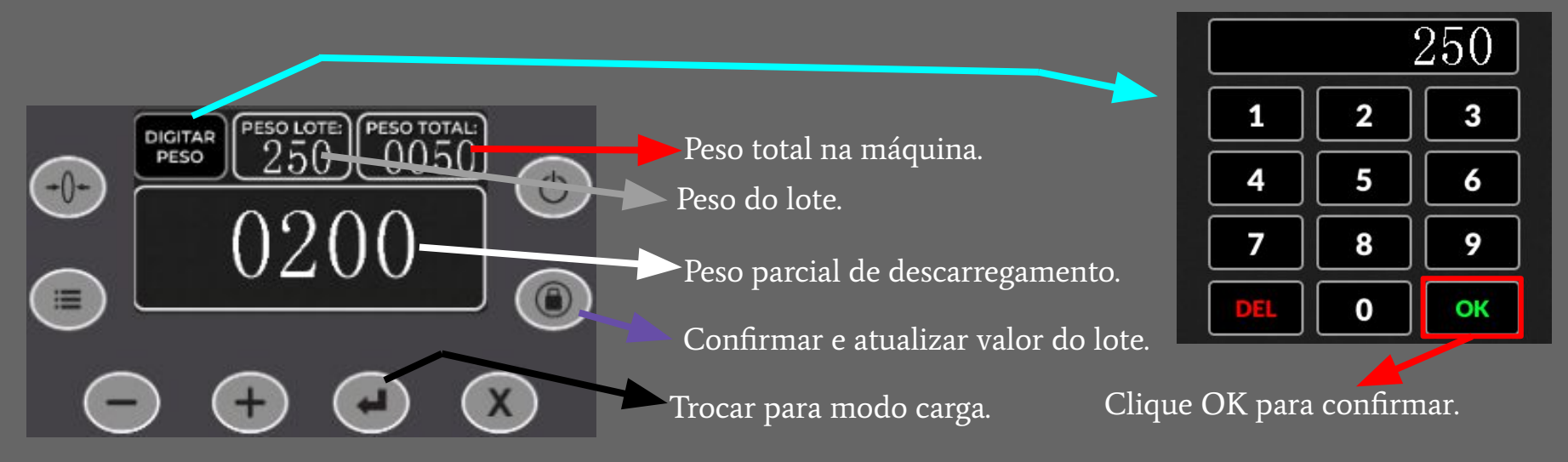

#### 12. ENVIAR / RECEBER DADOS DO APP

Para realizar transferências de dados entre a Balança e o Aplicativo Mobile acesse o menu e mova-se utilizando  $\textcircled{+}$  ou  $\textcircled{+}$  até AJUSTES, pressione  $\textcircled{+}$  para acessar. Em seguida, entre em SINCRONIZAR DADOS e envie / receba os dados através do App. Ao concluir a transferência, desligue e religue a Balança.

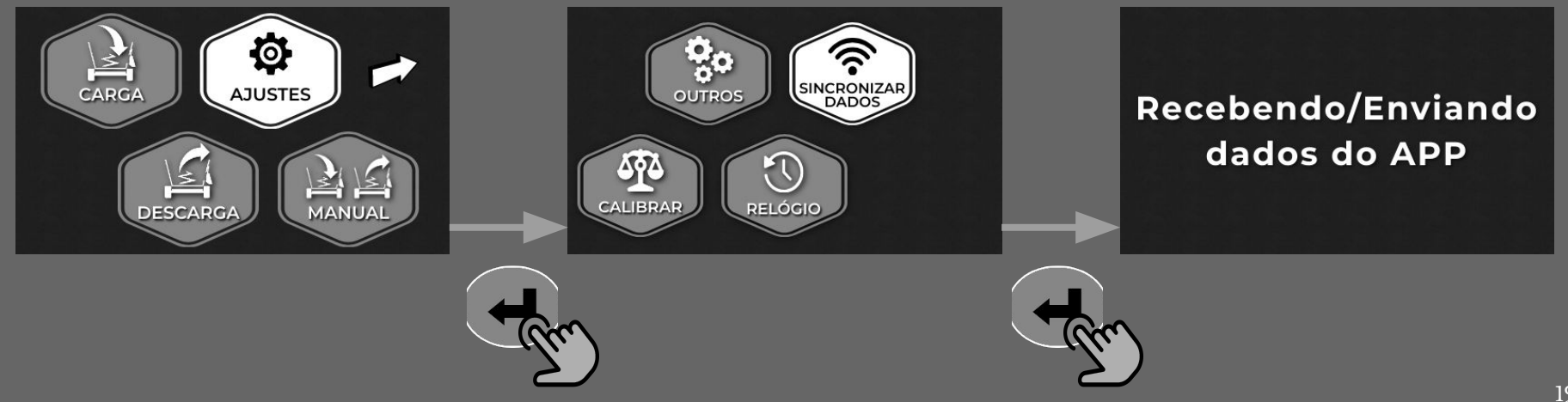

#### 13. ALTERAR DATA E HORA

Para alterar a data e hora da Balança, acesse o menu e entre em AJUSTES, mova-se até RELÓGIO e acesse utilizando  $(\bullet)$ . Altere o valor dos campos conforme desejado utilizando as teclas  $\bigcirc$  ou  $\bigcirc$ , para trocar de campo tecle  $\bigcirc$ . Ao finalizar as alterações pressione (x) para salvar e sair da tela.

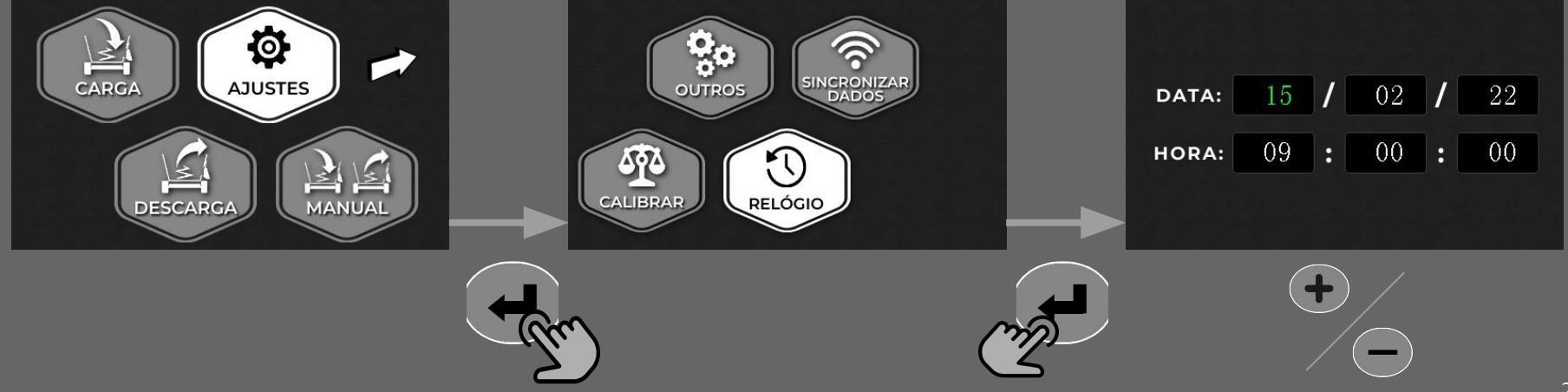

#### 14a. CALIBRAR

Para calibrar a Balança, acesse o menu e entre em AJUSTES, mova-se até CALIBRAR e acesse pressionando  $\left(\begin{array}{c}\right)$  por 5 segundos.

1°) Certifique-se que a máquina esteja vazia e limpa, pressione  $(x)$ , aguarde e tecle  $(-)$ para avançar.

2°) Insira um peso conhecido na máquina e digite em "Peso de calibração" o peso do objeto utilizando  $\textcircled{1}$  ou  $\textcircled{2}$ , botão  $\textcircled{1}$  adiciona 100 Kg. Pressione  $\textcircled{4}$  para avançar.

3°) Com o objeto na máquina pressione (X) em "Calibrar com Peso". Aguarde o PESO se estabilizar e então tecle (e) e em seguida (e) para sair.

#### 14b. CALIBRAR

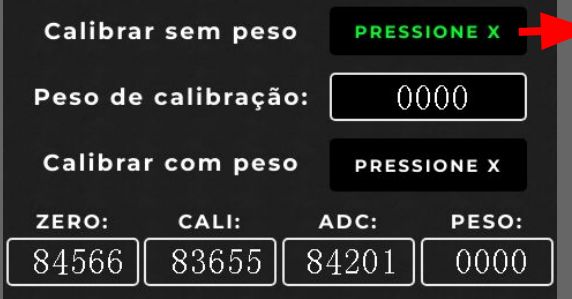

Com a máquina vazia, pressione  $(x)$ . Aguarde, e tecle  $($ para avançar para "Peso de calibração".

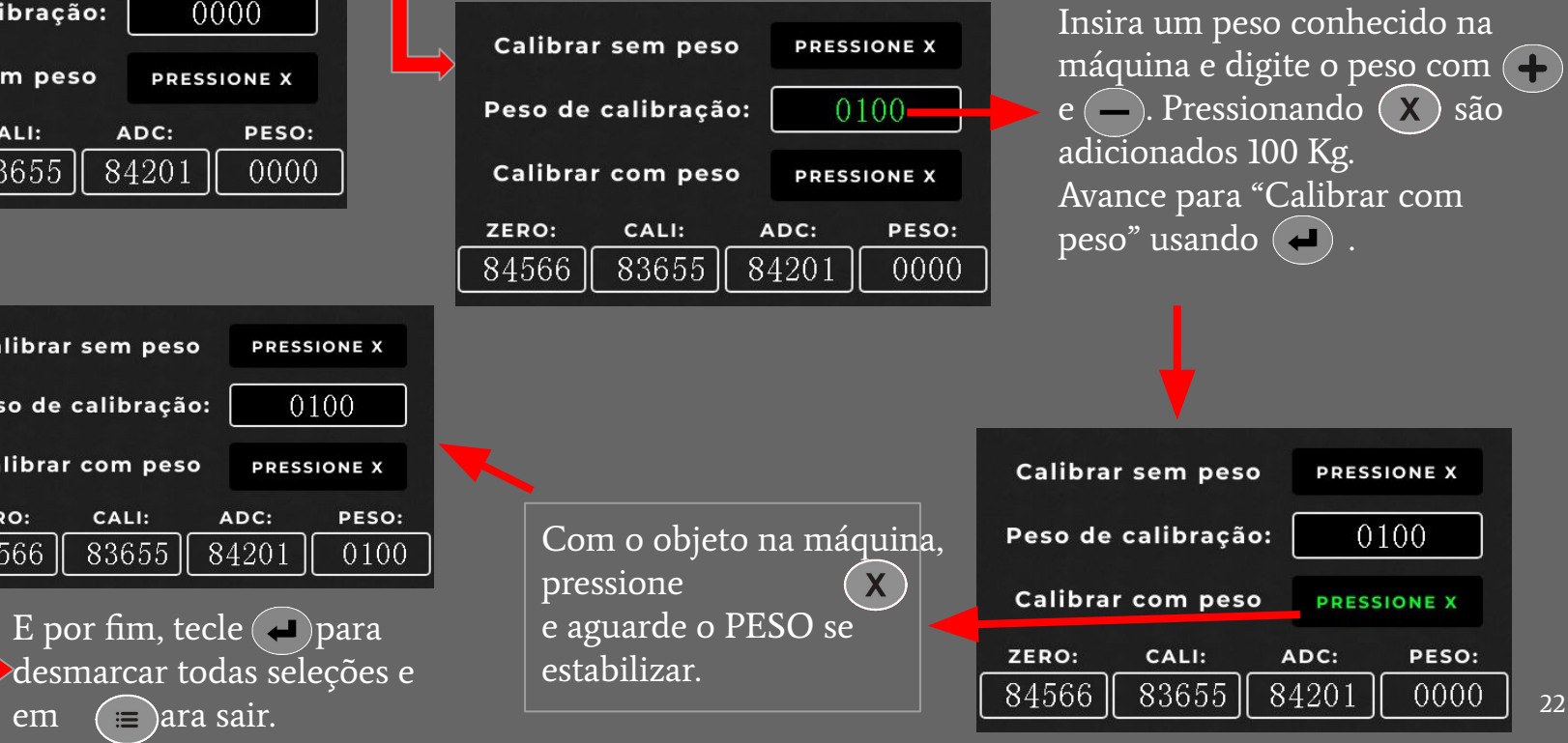

**Calibrar sem peso** PRESSIONE X Peso de calibração: **Calibrar com peso** PRESSIONE X ZERO: CALI: ADC: 84566  $83655$ 84201

#### 15. OUTROS AJUSTES

Para ativar ou desativar a troca automática de itens e os pulsos da sirene durante a descarga, visualizar o n° de série, a versão, horímetro e o uso de memória da Balança, acesse o menu e entre em AJUSTES, mova-se até OUTROS e acesse utilizando ( Para alterar a troca automática utilize  $\binom{1}{k}$ ou  $\binom{1}{k}$ . Utilize  $\binom{1}{k}$  para ir em pulsos sirene descarga, e utilize  $\left(\begin{array}{c} 0 \end{array}\right)$  ou  $\left(\begin{array}{c} 0 \end{array}\right)$  para ativar / desativar. Para salvar e sair, pressione (X OFF = desativado; ON / 10-500 = ativado;

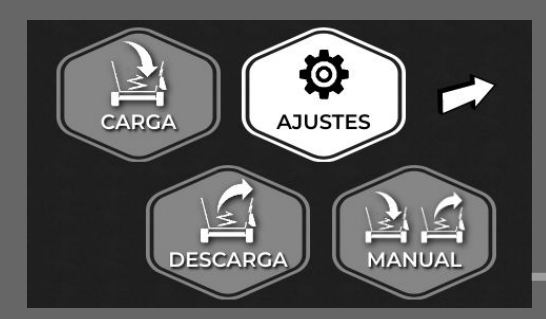

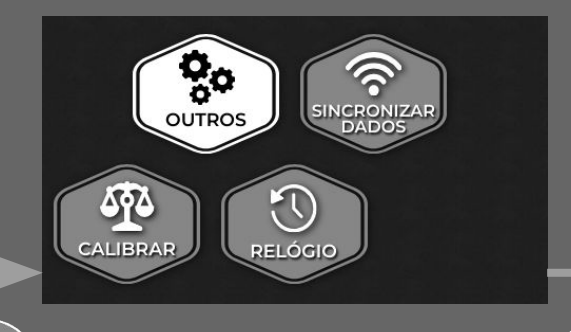

Troca automática item: **OFF** Pulsos sirene descarga: 0FF

N° Série: 210900000 Horímetro: 0001 Versão:  $2.0$ Memória: 00275/30000

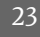

#### 16. ATIVAR / DESATIVAR MODO MANUAL

Para ativar o modo manual deve-se desligar e religar a Balança. Enquanto estiver ocorrendo o religamento da Balança, segure juntas as teclas  $\left(\begin{array}{c} 1 \end{array}\right)$ e  $\left(\begin{array}{c} 1 \end{array}\right)$ até aparecer a tela do modo manual. Para desativar, repita o processo.

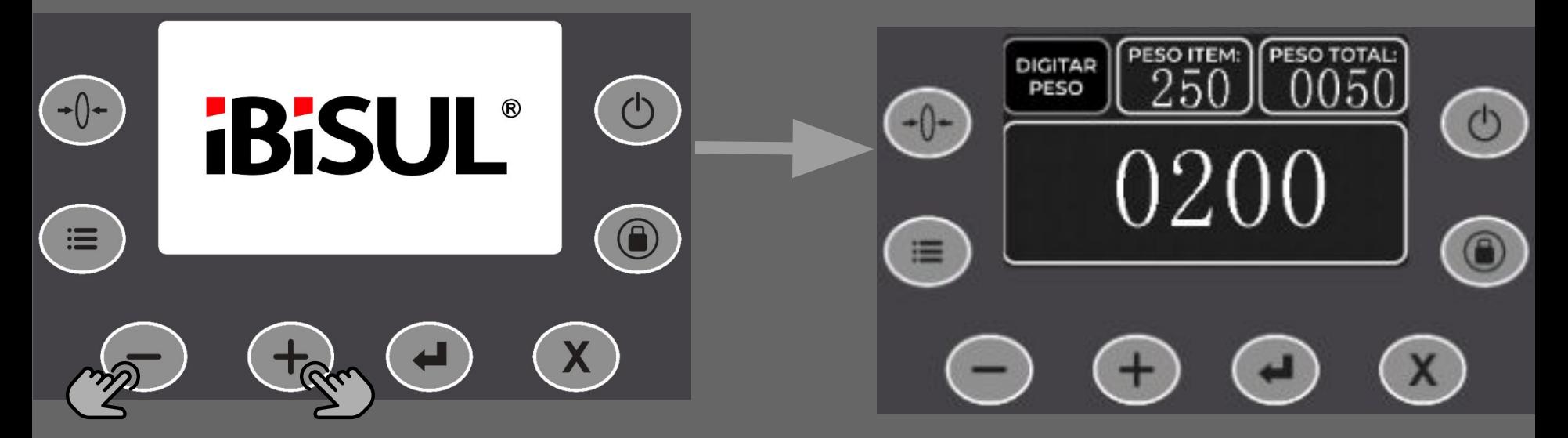

### 17. ATIVAR MODO ATUALIZAÇÃO SOFTWARE BALANÇA.

Para ativar o modo de atualização deve-se desligar a Balança e aguardar 15 segundos. Religar a Balança com as teclas  $\left( \bullet \right)$  e  $\left( \times \right)$  pressionadas. Na tela inicial, no canto inferior esquerdo, vai aparecer a indicação "WSU", mostrando que o modo de atualização foi ativado; Para sair do modo de atualização desligue a Balança e aguarde 15 segundos, religue;

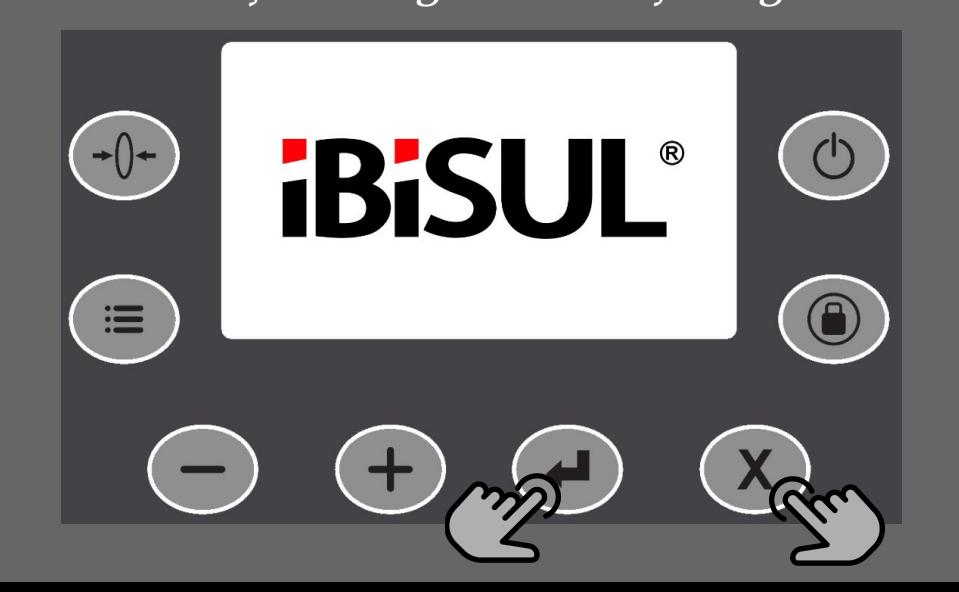

### 18a. CARACTERÍSTICAS

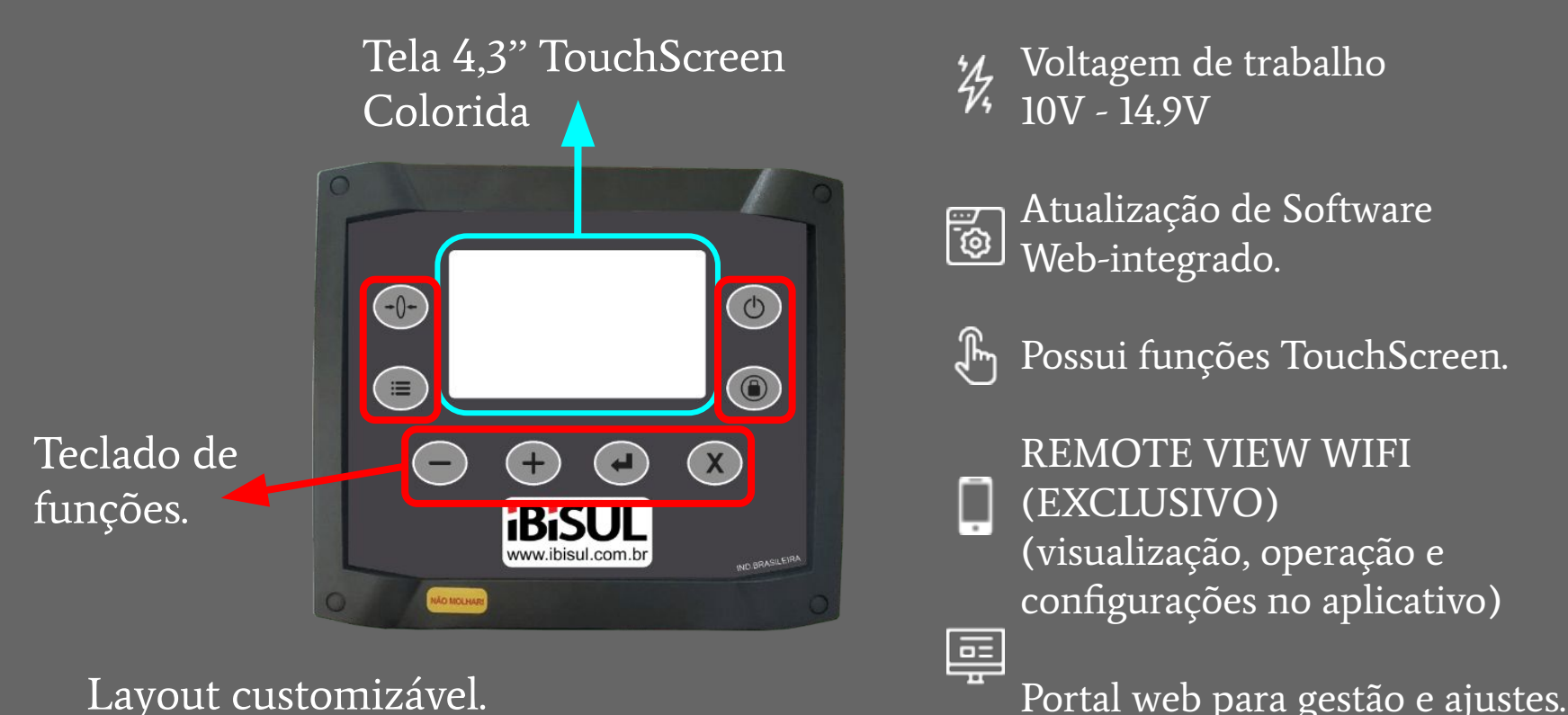

- Conexão Wifi integrada.
- Voltagem de trabalho 10V - 14.9V
- Atualização de Software Web-integrado.
	- Possui funções TouchScreen.
		- REMOTE VIEW WIFI (EXCLUSIVO) (visualização, operação e configurações no aplicativo)

### 18b. CARACTERÍSTICAS

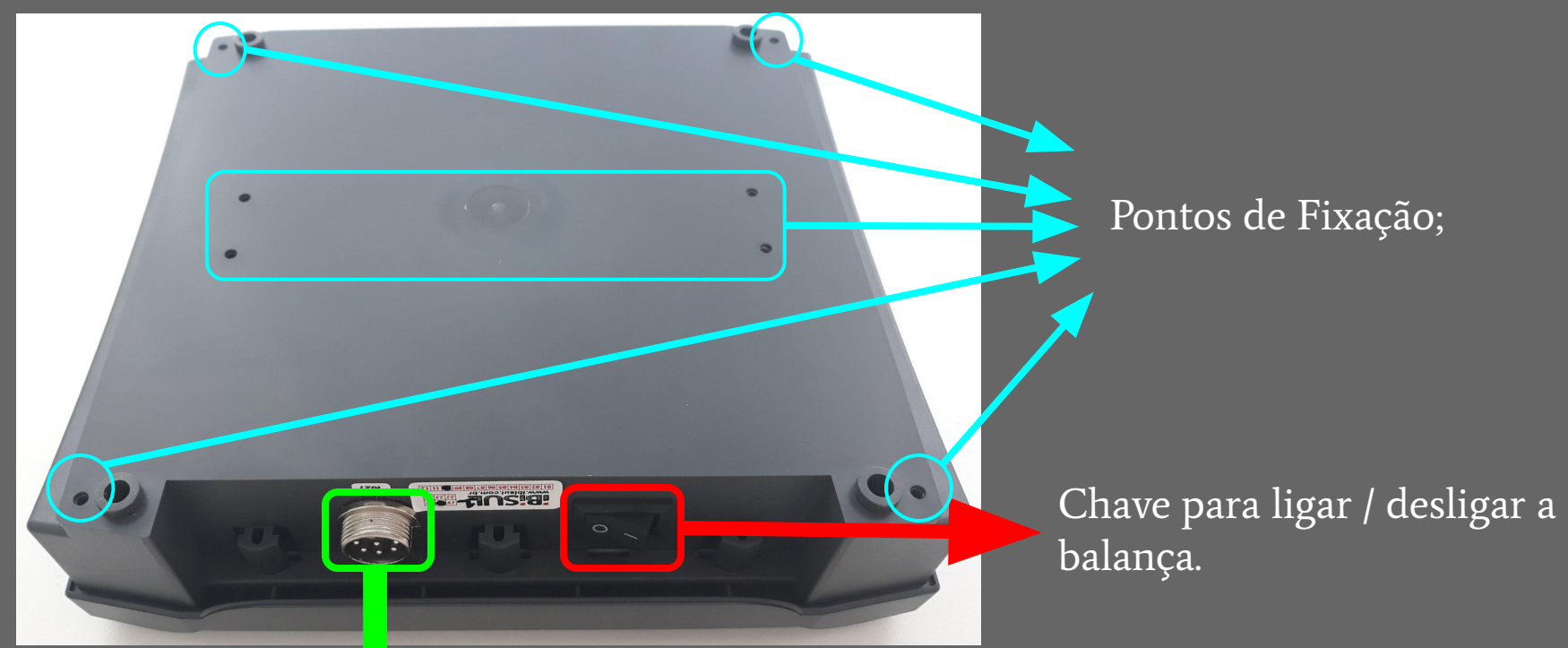

Entrada para o cabo balança da caixa de junção.

## 18c. CARACTERÍSTICAS

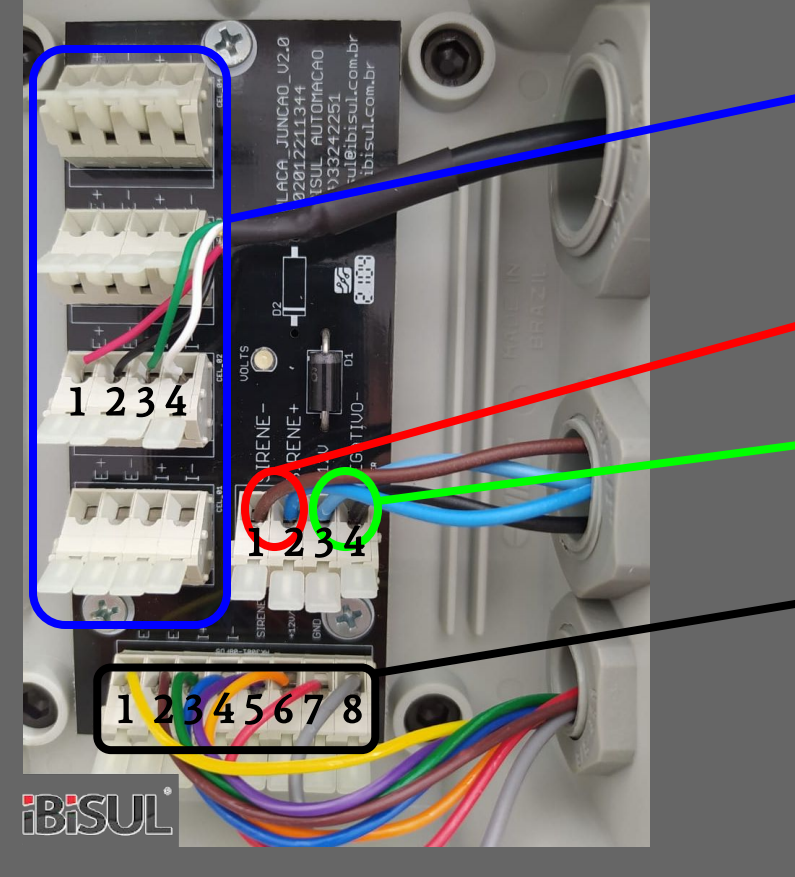

Células de Carga ( as cores podem variar); 1)  $E+$  3)  $\Box$  I+ 2)  $|E-$  4) I-Sirene. negativo 2) positivo; Energia.  $\vert$ positivo 4) negativo; Cabo da balança;  $E+$  5) SIRENE  $E-$  6) 12V 3) I+ 7) GND

4) I-

### 18d. CARACTERÍSTICAS

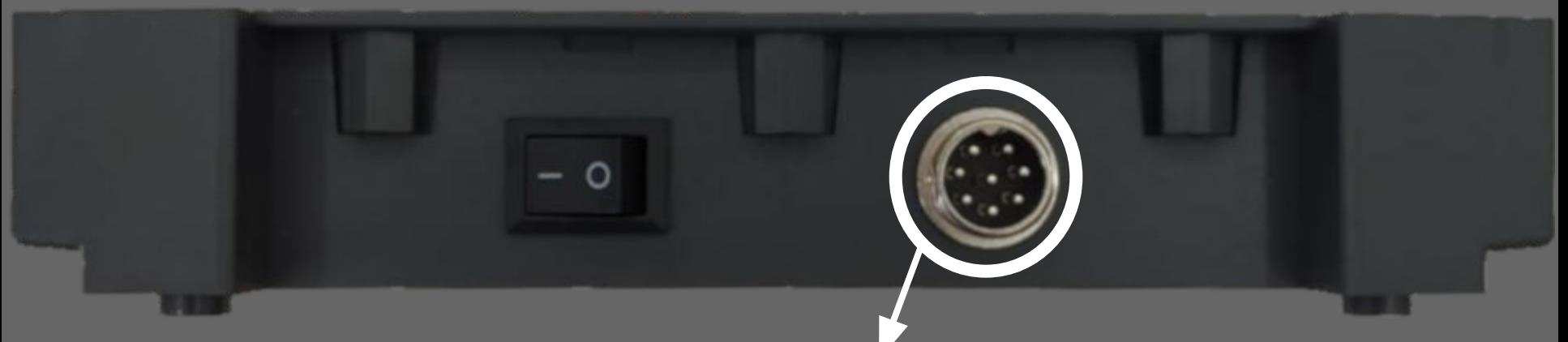

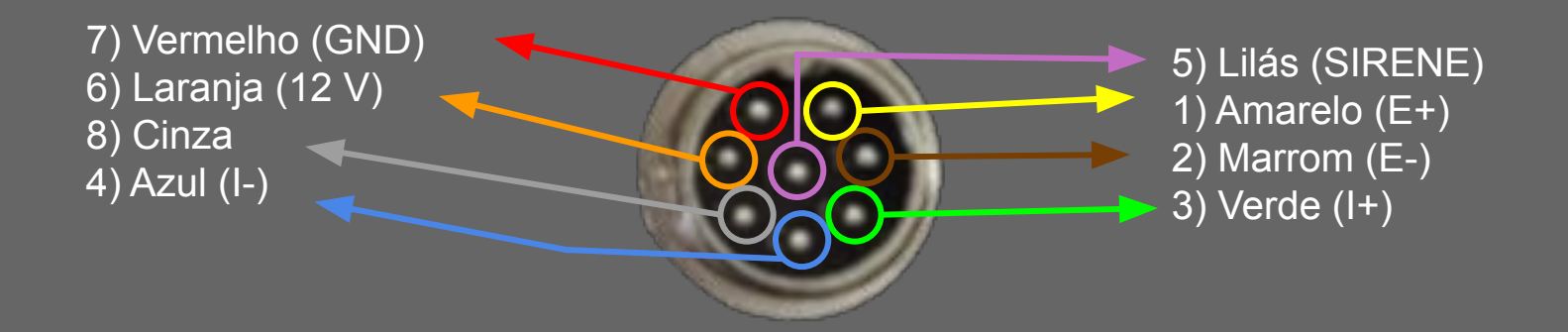

### 19. OBSERVAÇÕES E TERMOS.

VOLTAGEM DE TRABALHO: Min: 10V Máx: 14.9V FUSÍVEL MAX. 3 AMPERES

RECOMENDAÇÕES:

- EVITAR JATOS DE ÁGUA, EXPOSIÇÃO EXCESSIVA AO SOL, PANCADAS;
- MONTAR COM A SAÍDAS DOS CABOS PARA BAIXO E MANTER ASSIM;
- FIXAR OS CABOS EM PONTOS FIRMES E ESTÁTICOS DO CHASSIS;
- EVITAR DOBRAS, TENSÃO, CURVAS SECAS E ENROLAR OS CABOS;
- NÃO USAR OBJETOS PONTIAGUDO NO SISTEMA;
- MANTER AS INSTALAÇÕES LIMPAS E SECAS;
- VERIFICAR PERIODICAMENTE OS PARAFUSOS DAS CÉLULAS DE CARGA;
- REALIZAR A CONEXÃO FIRMEMENTE AOS PÓLOS DA BATERIA, SEMPRE MANTER LIMPO E SEM OXIDAÇÃO;

GARANTIA:

- SERÁ ANALISADA A GARANTIA AO SISTEMA QUE FOR ATIVADO NO PORTAL IBISUL, JUNTAMENTE COM OS DADOS FISCAIS;
- GARANTIA CONTRA DEFEITOS DE FABRICAÇÃO DE 3 MESES;
- CABOS ROMPIDOS, VIOLADOS, ALTERADOS, REPARADOS PODEM TORNAR A GARANTIA NEGADA;
- A MANUTENÇÃO EM GARANTIA SERÁ NAS ESTRUTURAS DA IBISUL, SENDO QUALQUER CUSTO DE TRANSPORTE, DESLOCAMENTO, HORAS TÉCNICAS POR CONTA DO CLIENTE E/OU INDÚSTRIA;
- SOMENTE TÉCNICOS AUTORIZADOS IBISUL PODEM REALIZAR A MANUTENÇÃO NOS EQUIPAMENTOS;

# ® **BISUL**

Rua Etwin Schweig Filho, 63, Jardim Ibirubá - RS

(54) 3324-2251

[ibisul@ibisul.com.br](mailto:ibisul@ibisul.com.br)

www.ibisul.com.br